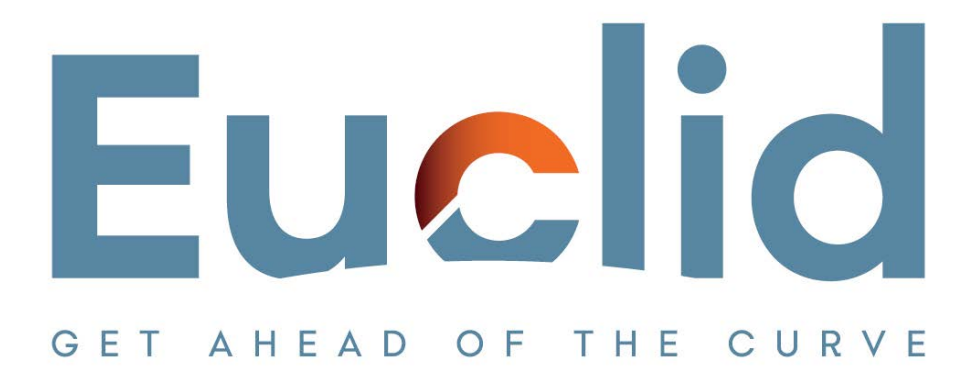

## **Procedure in installing the Caseware Working Papers software**

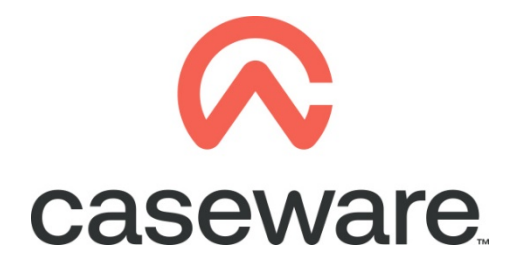

VERSION 1.00

## **PROCEDURE SUMMARY**

**1. [Following the procedure for downloading Caseware](#page-2-0) Working Papers locate the [zip file and:.....................................................................................................................](#page-2-0) 3** <span id="page-2-0"></span>**1. Following the Procedure in downloading Caseware Working Papers locate the zip file and:**

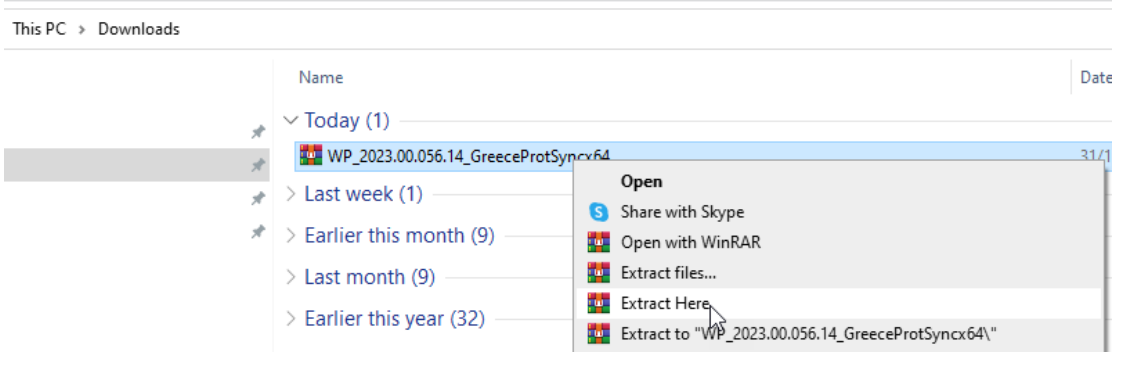

**a.** Select to extract here

**b.** Select right click "Run as administrator" on Setup.exe

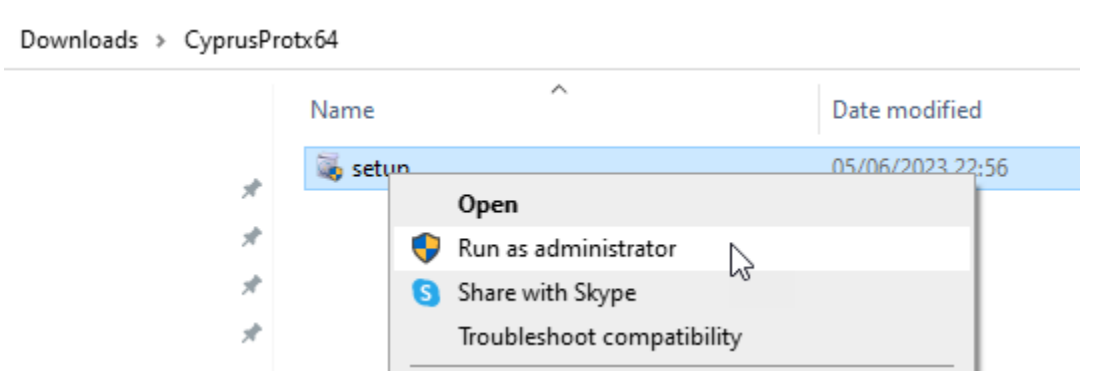

**c.** Click Next

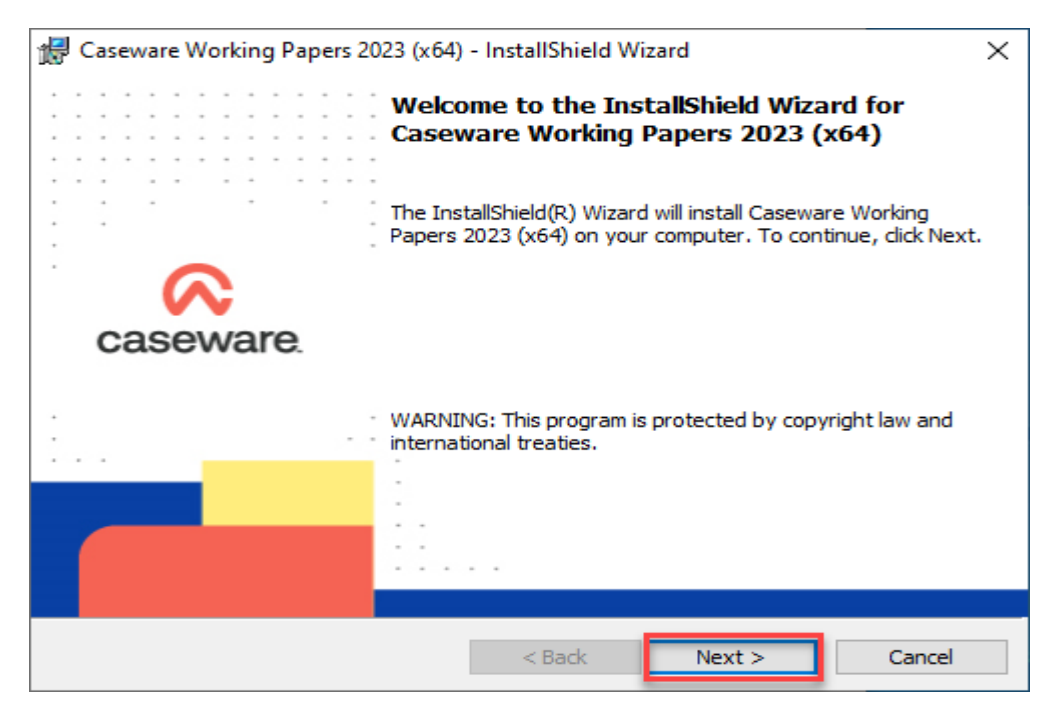

**d.** Read the License agreement at the InstallShield Wizard.

Select the option: "I accept the terms in the license agreement" and press Next to continue

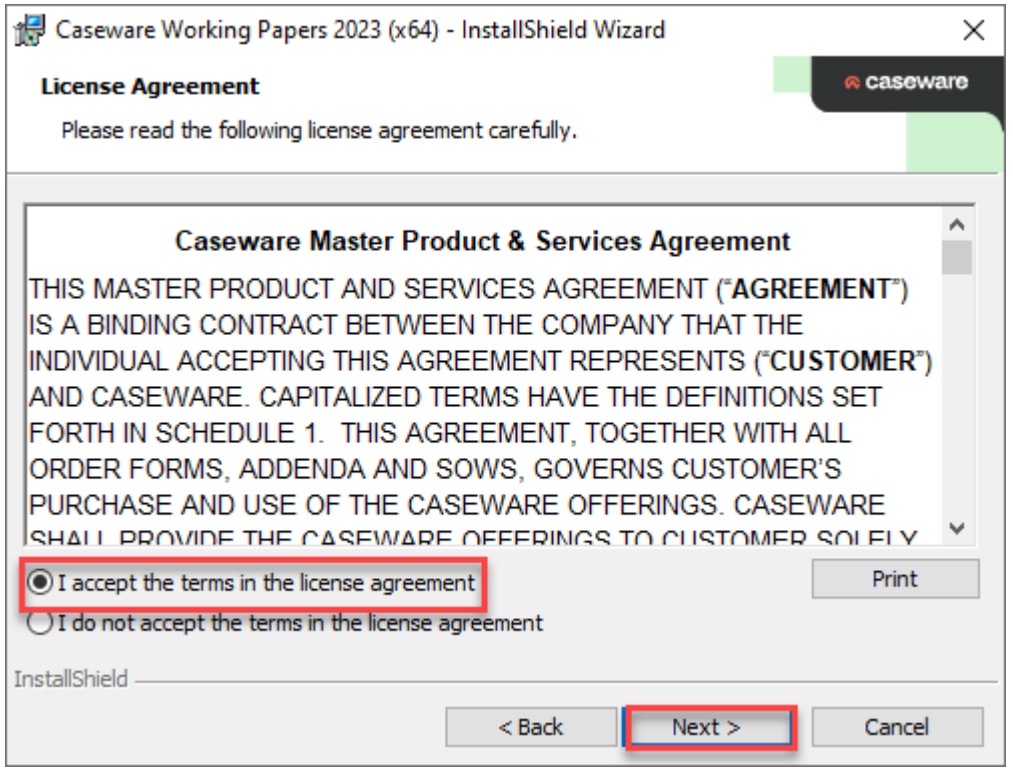

**e.** You can choose to read the new enhancements/features that have been added in Working Papers 2023. Proceed and click 'Next' to continue

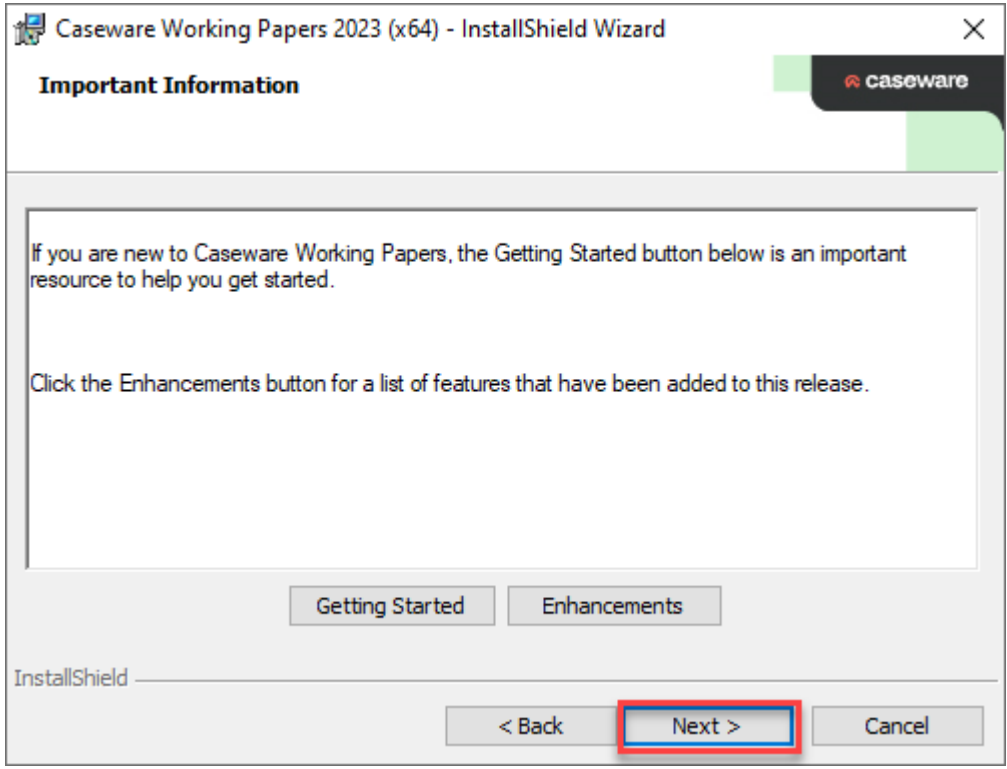

**f.** Click Next

**PLEASE NOTE: The default folder for installing Caseware Working Papers is as shown below "C:\Program Files or Program files (x86)\Caseware". It is important that the installation is in the same folder as the existing Caseware Working Papers 2022 installation to ensure that all current settings are maintained. If your current installation is in a different folder than the default, then select that folder instead.**

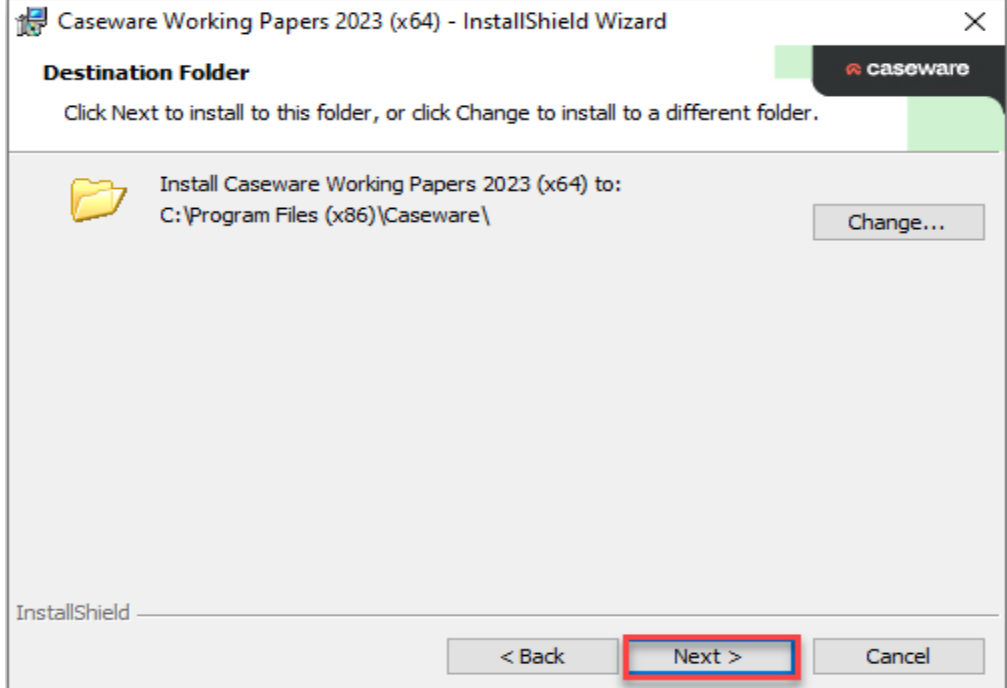

## **g.** At the window "Configure Firewall" leave the box ticked, select Next

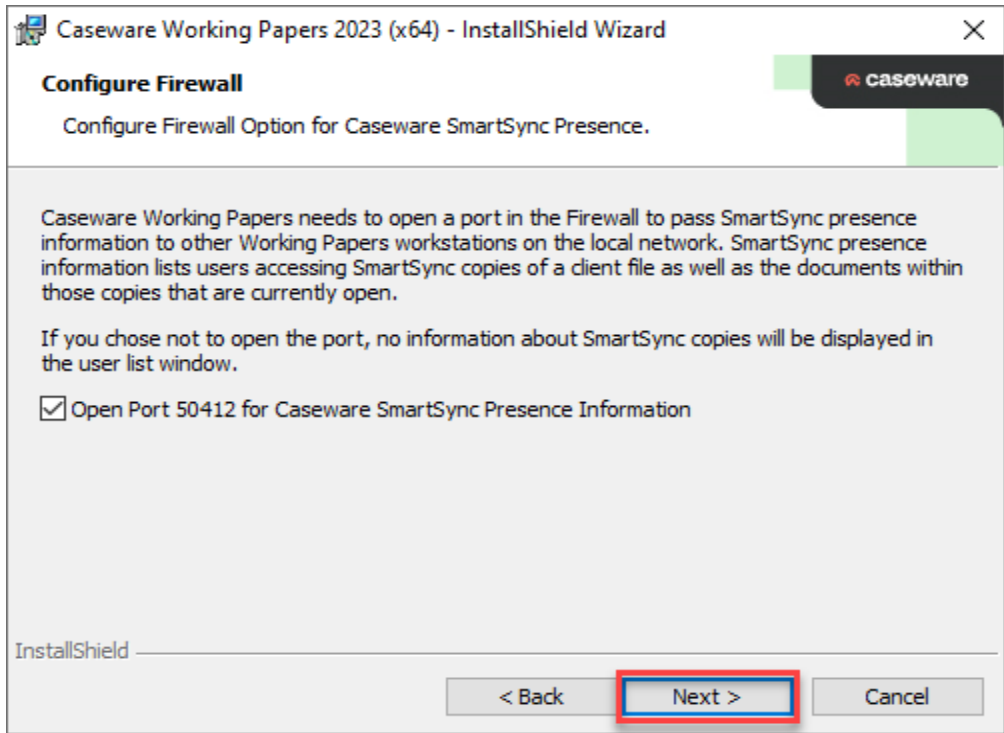

**h.** On Registration Options, it is selected by default to send identifying information to Caseware International Inc. Leave the default option and click "Next" to continue

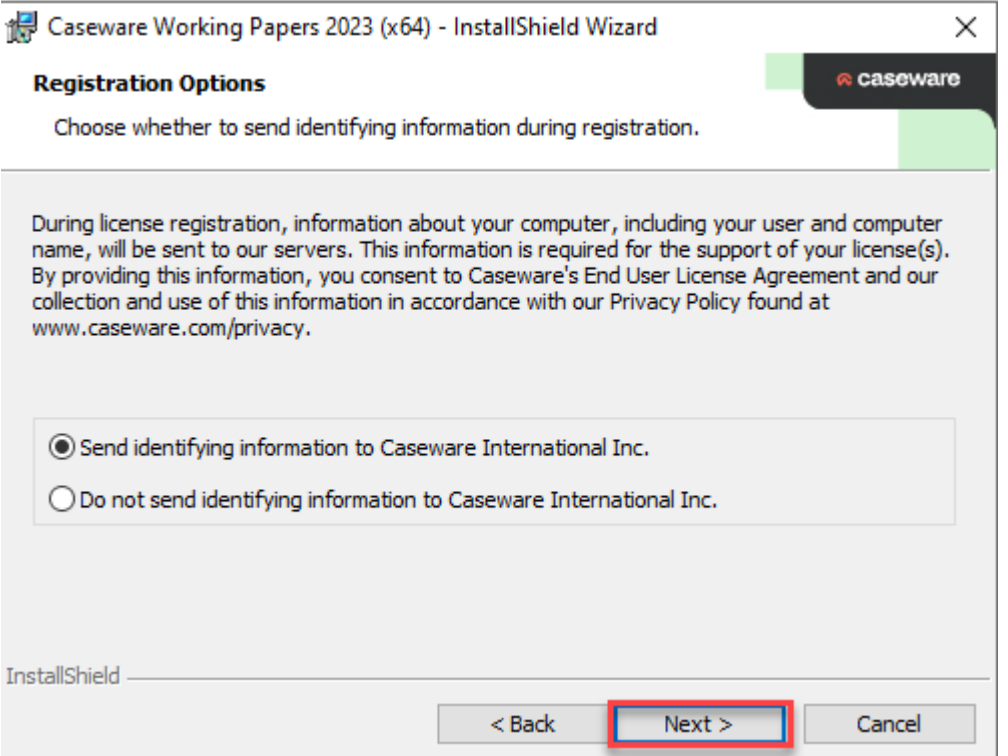

**i.** The wizard is ready to begin installation. Click Install

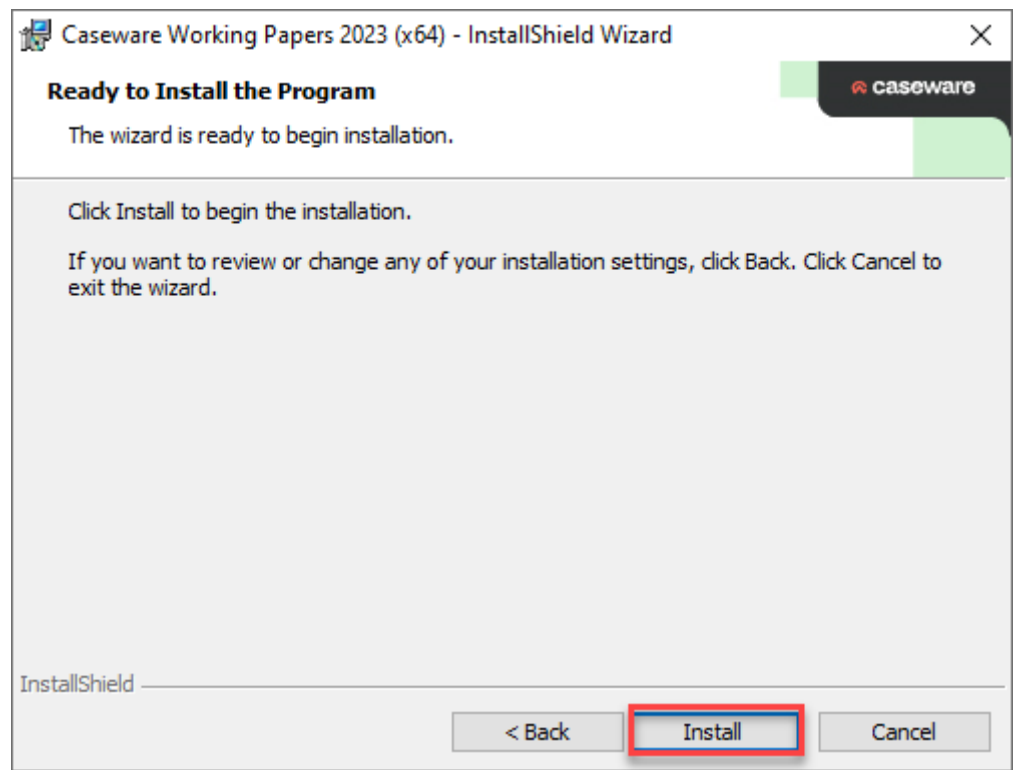

**j.** When the installation successfully completes, a completion message appears. Click Finish to close the dialogue

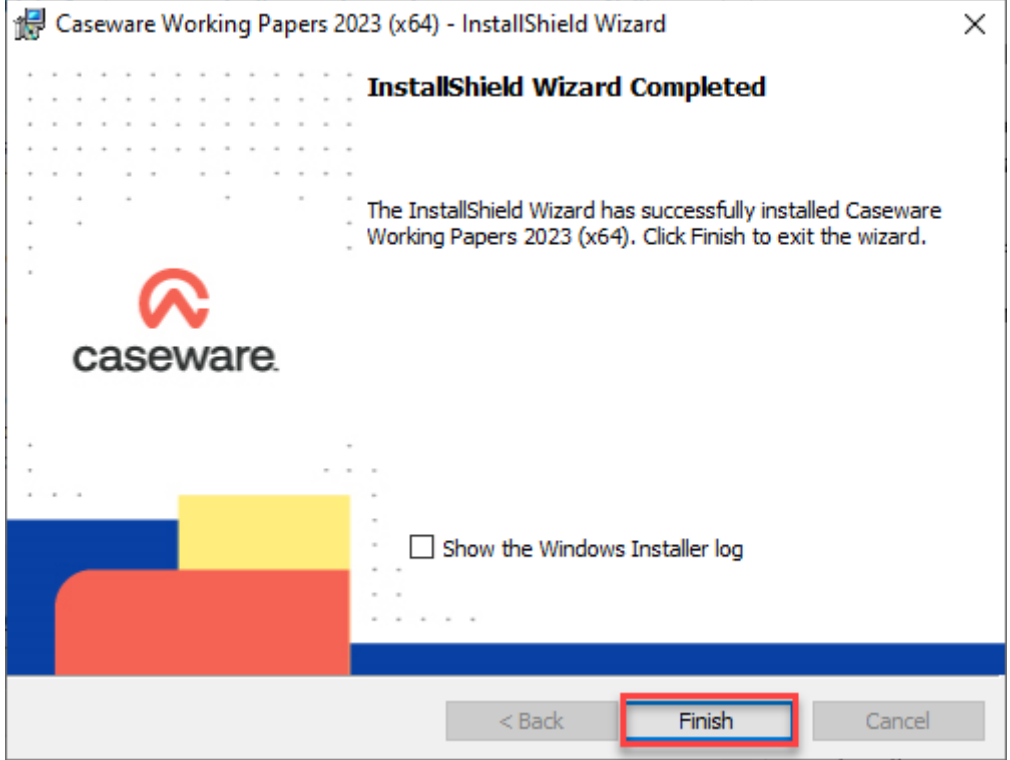

Installation Procedure is now completed!